## **ETAPE 1**

- Accédez à l'application ==> <https://tenup.fft.fr/>
- Cliquez sur Connexion / Inscription

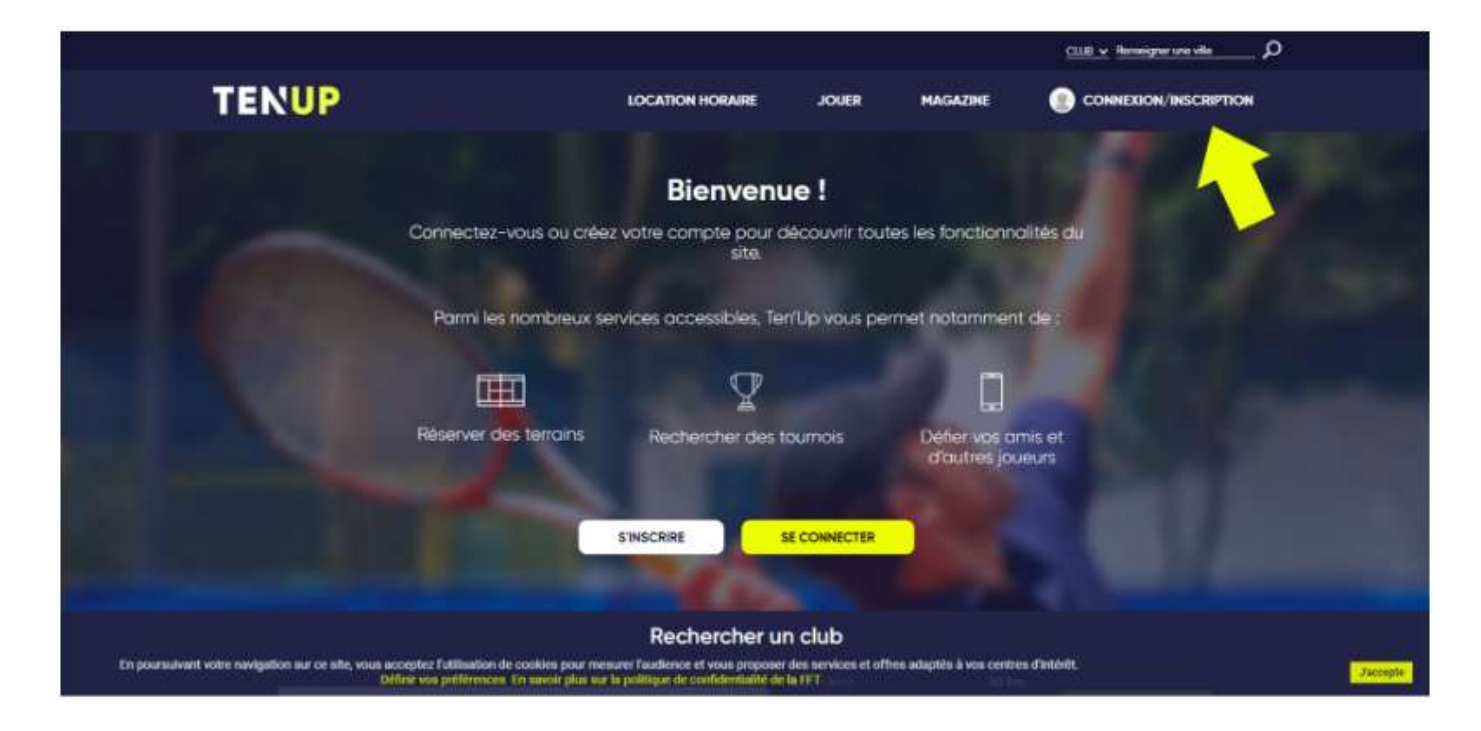

## **ETAPE 2**

– Cliquez sur « Pas encore de compte ? »

– NE PAS CLIQUER SUR PRENDRE UNE LICENCE WEB

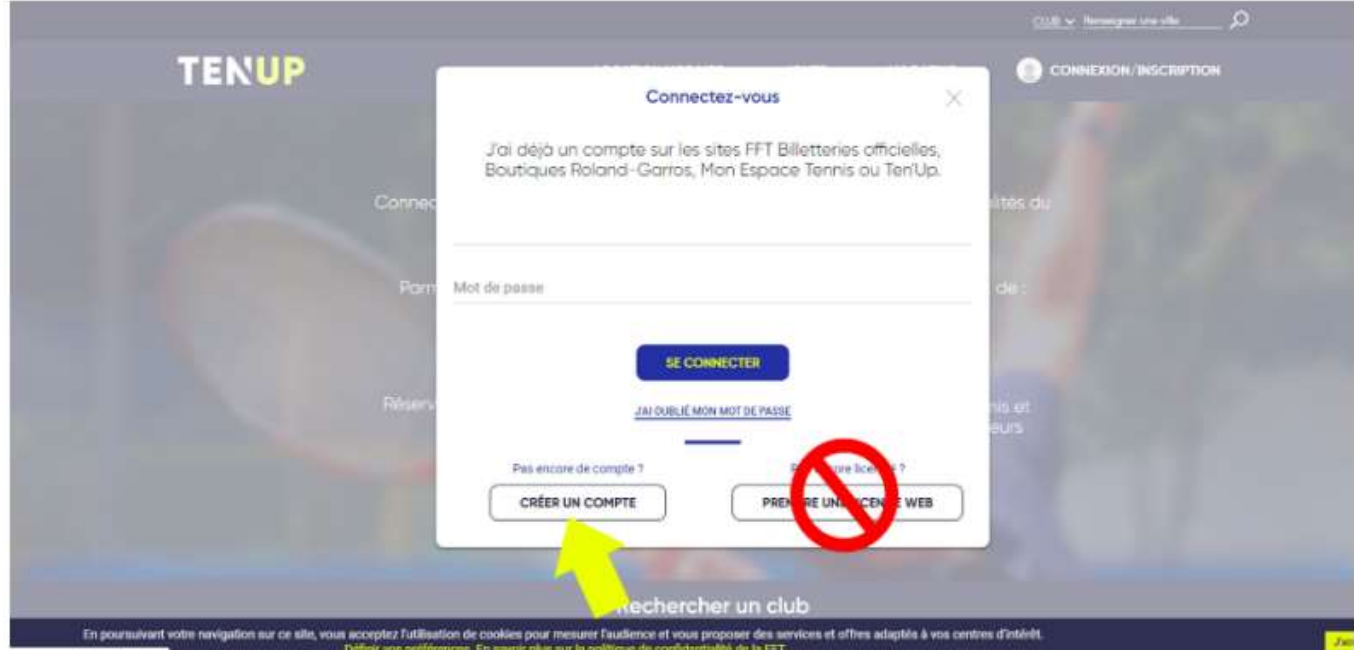

## **ETAPE 3**

– Compléter le formulaire

A la question 'ÊTES-VOUS OU AVEZ-VOUS ÉTÉ LICENCIÉ ?', répondez 'OUI'

A la question 'AVIEZ-VOUS UN COMPTE SUR TEN'UP ?', répondez 'NON'

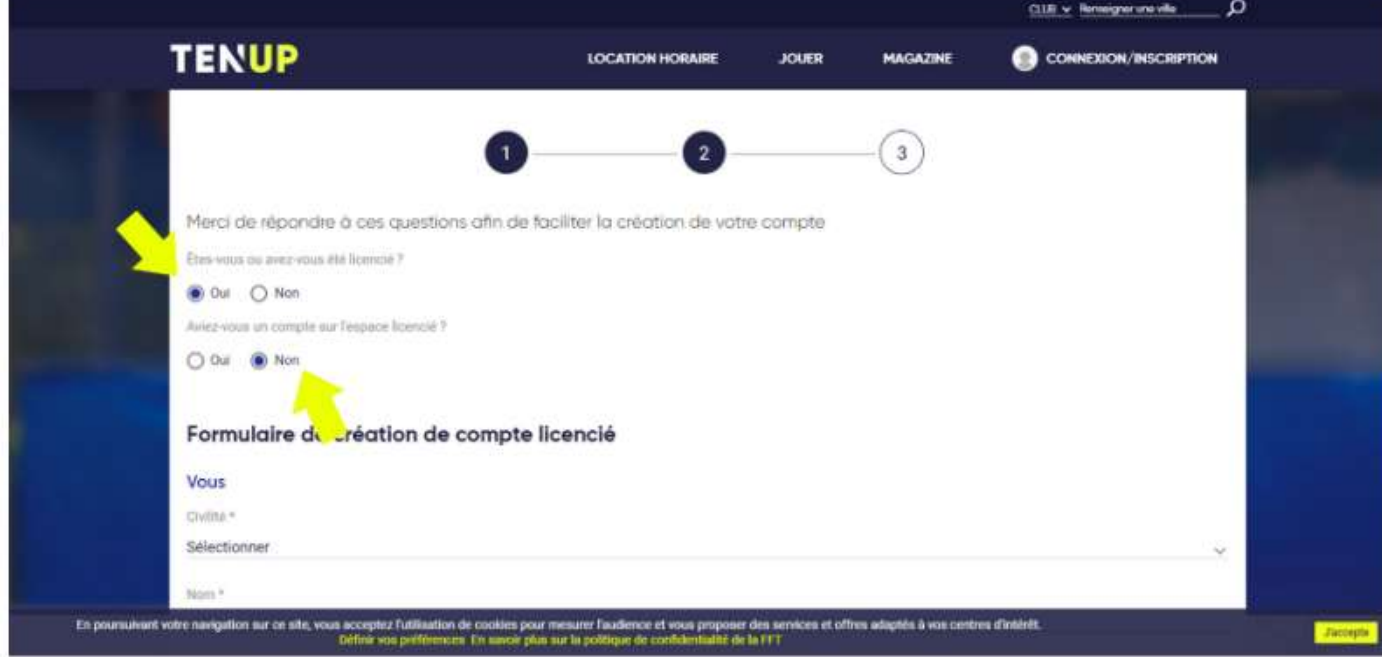

## **ETAPE 4**

Créer votre espace avec vos informations et notamment :

- votre mail (donné à l'inscription)
- votre numéro de licence (7 chiffres et & lettre)

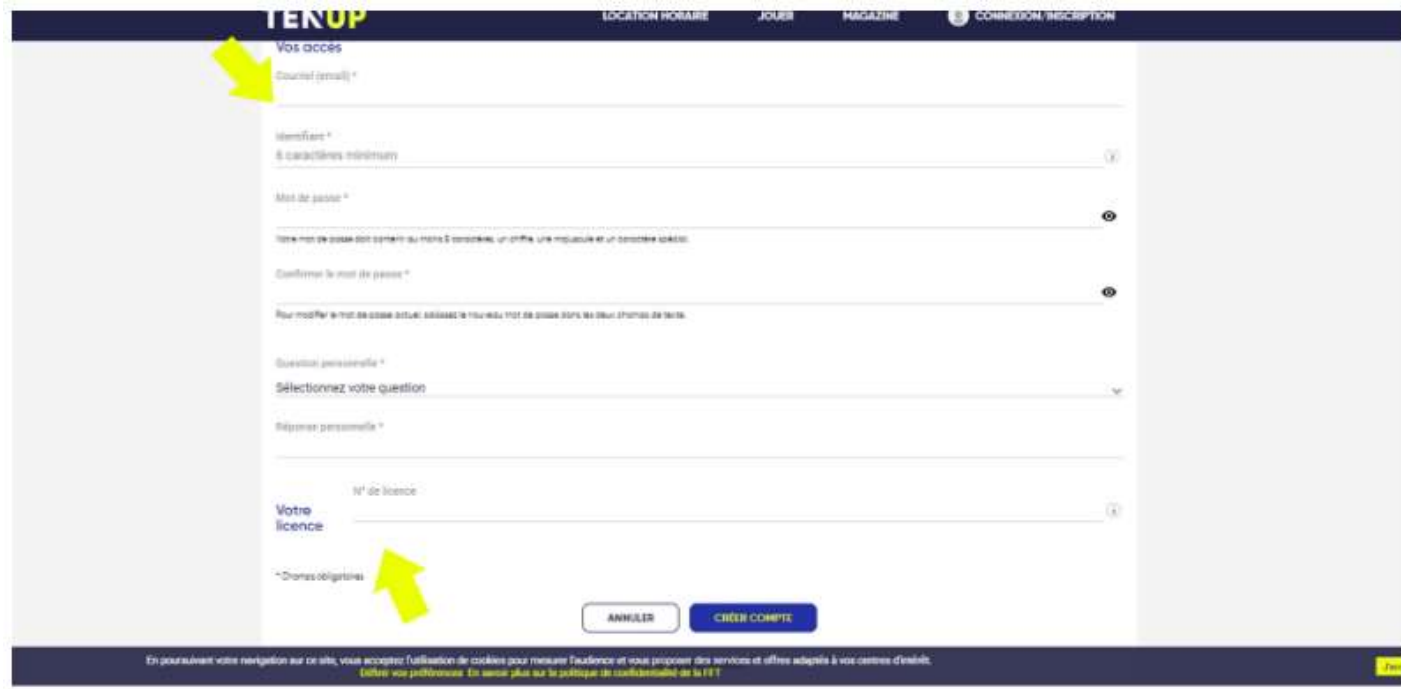

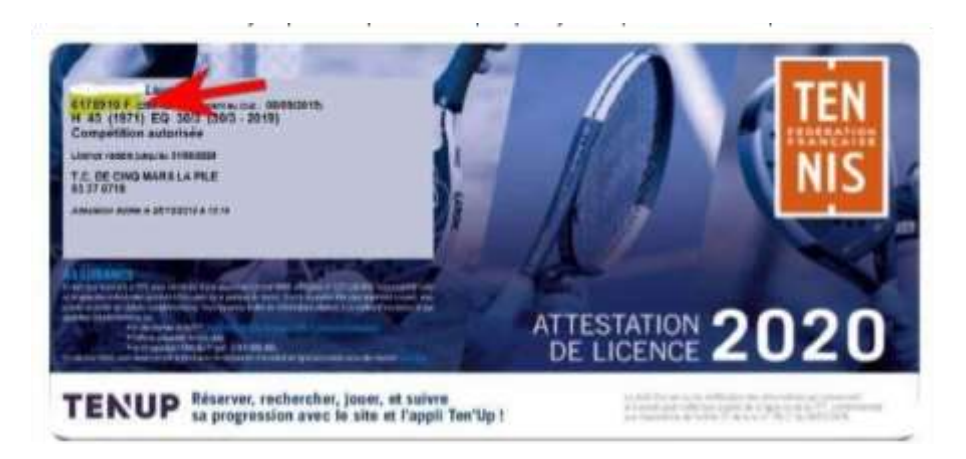

Votre licence est envoyée par mail par la FFT quelques jours après votre inscription.

Sinon, n'hésitez à pas à la demander au club par mail à [tenniscmlp@gmail.com](mailto:tenniscmlp@gmail.com)

En cas de problème, le club reste à votre disposition

Bonne création de compte !